# Oracle® Hospitality Cruise Shipboard Property Management System Print Manager and Board Card Print Manager

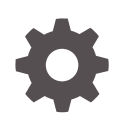

Release 20.2 F44458-03 December 2023

ORACLE

Oracle Hospitality Cruise Shipboard Property Management System Print Manager and Board Card Print Manager, Release 20.2

F44458-03

Copyright © 1995, 2023, Oracle and/or its affiliates.

This software and related documentation are provided under a license agreement containing restrictions on use and disclosure and are protected by intellectual property laws. Except as expressly permitted in your license agreement or allowed by law, you may not use, copy, reproduce, translate, broadcast, modify, license, transmit, distribute, exhibit, perform, publish, or display any part, in any form, or by any means. Reverse engineering, disassembly, or decompilation of this software, unless required by law for interoperability, is prohibited.

The information contained herein is subject to change without notice and is not warranted to be error-free. If you find any errors, please report them to us in writing.

If this is software, software documentation, data (as defined in the Federal Acquisition Regulation), or related documentation that is delivered to the U.S. Government or anyone licensing it on behalf of the U.S. Government, then the following notice is applicable:

U.S. GOVERNMENT END USERS: Oracle programs (including any operating system, integrated software, any programs embedded, installed, or activated on delivered hardware, and modifications of such programs) and Oracle computer documentation or other Oracle data delivered to or accessed by U.S. Government end users are "commercial computer software," "commercial computer software documentation," or "limited rights data" pursuant to the applicable Federal Acquisition Regulation and agency-specific supplemental regulations. As such, the use, reproduction, duplication, release, display, disclosure, modification, preparation of derivative works, and/or adaptation of i) Oracle programs (including any operating system, integrated software, any programs embedded, installed, or activated on delivered hardware, and modifications of such programs), ii) Oracle computer documentation and/or iii) other Oracle data, is subject to the rights and limitations specified in the license contained in the applicable contract. The terms governing the U.S. Government's use of Oracle cloud services are defined by the applicable contract for such services. No other rights are granted to the U.S. Government.

This software or hardware is developed for general use in a variety of information management applications. It is not developed or intended for use in any inherently dangerous applications, including applications that may create a risk of personal injury. If you use this software or hardware in dangerous applications, then you shall be responsible to take all appropriate fail-safe, backup, redundancy, and other measures to ensure its safe use. Oracle Corporation and its affiliates disclaim any liability for any damages caused by use of this software or hardware in dangerous applications.

Oracle®, Java, and MySQL are registered trademarks of Oracle and/or its affiliates. Other names may be trademarks of their respective owners.

Intel and Intel Inside are trademarks or registered trademarks of Intel Corporation. All SPARC trademarks are used under license and are trademarks or registered trademarks of SPARC International, Inc. AMD, Epyc, and the AMD logo are trademarks or registered trademarks of Advanced Micro Devices. UNIX is a registered trademark of The Open Group.

This software or hardware and documentation may provide access to or information about content, products, and services from third parties. Oracle Corporation and its affiliates are not responsible for and expressly disclaim all warranties of any kind with respect to third-party content, products, and services unless otherwise set forth in an applicable agreement between you and Oracle. Oracle Corporation and its affiliates will not be responsible for any loss, costs, or damages incurred due to your access to or use of third-party content, products, or services, except as set forth in an applicable agreement between you and Oracle.

## **Contents**

### [Preface](#page-3-0)

### 1 [Setting up Print Manager](#page-4-0) [Configuring Printer for Work Orders 1-2](#page-5-0) [Configuring Printer for Third-Party Application 1-2](#page-5-0) [Configuring Printer for Board Card Printing 1-3](#page-6-0)

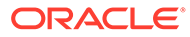

## <span id="page-3-0"></span>Preface

The Print Manager and Board Card Print Manager Interface manages spooled print jobs from the Shipboard Property Management System (SPMS) and third party application.

#### **Audience**

This document is intended for project managers, application specialists and users of the Oracle Hospitality Cruise Shipboard Property Management System (SPMS)

#### **Customer Support**

To contact Oracle Customer Support, access the Customer Support Portal at the following URL:

#### <https://iccp.custhelp.com>

When contacting Customer Support, please provide the following:

- Product version and program/module name
- Functional and technical description of the problem (include business impact)
- Detailed step-by-step instructions to re-create
- Exact error message received
- Screenshots of each step you take

#### **Documentation**

Oracle Hospitality product documentation is available on the Oracle Help Center at [http://docs.oracle.com/en/industries/hospitality/cruise.html.](http://docs.oracle.com/en/industries/hospitality/cruise.html)

#### **Revision History**

#### **Table 1 Revision History**

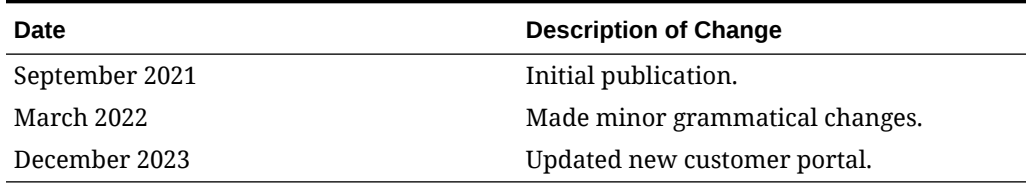

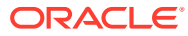

# <span id="page-4-0"></span>1 Setting up Print Manager

The Shipboard Property Management System has two Print Manager applications:

- OHC Print Manager This application manages the print jobs for Work Orders, Shore Excursion and Tickets.
- OHC Board Card Print Manager This application manages the Board Card Print jobs.

The usage of the application is controlled by the following parameters.

| <b>PAR Group</b>      | <b>PAR Name</b>                                                   | <b>PAR Value</b>               |
|-----------------------|-------------------------------------------------------------------|--------------------------------|
| <b>Fidelio Cruise</b> | HeartBeat Interval                                                | Default value: 60              |
| General               | Do not send alert email if ticket is Default value: 0<br>printed. |                                |
|                       | Enable 3rd Party Kiosk Print<br>Queue                             |                                |
| Excursions            | Alert Email address for Web<br>Service booking                    | Default value: <empty></empty> |

**Table 1-1 Parameters used in Print Manager**

#### **Figure 1-1 Print Manager Settings for Work Order**

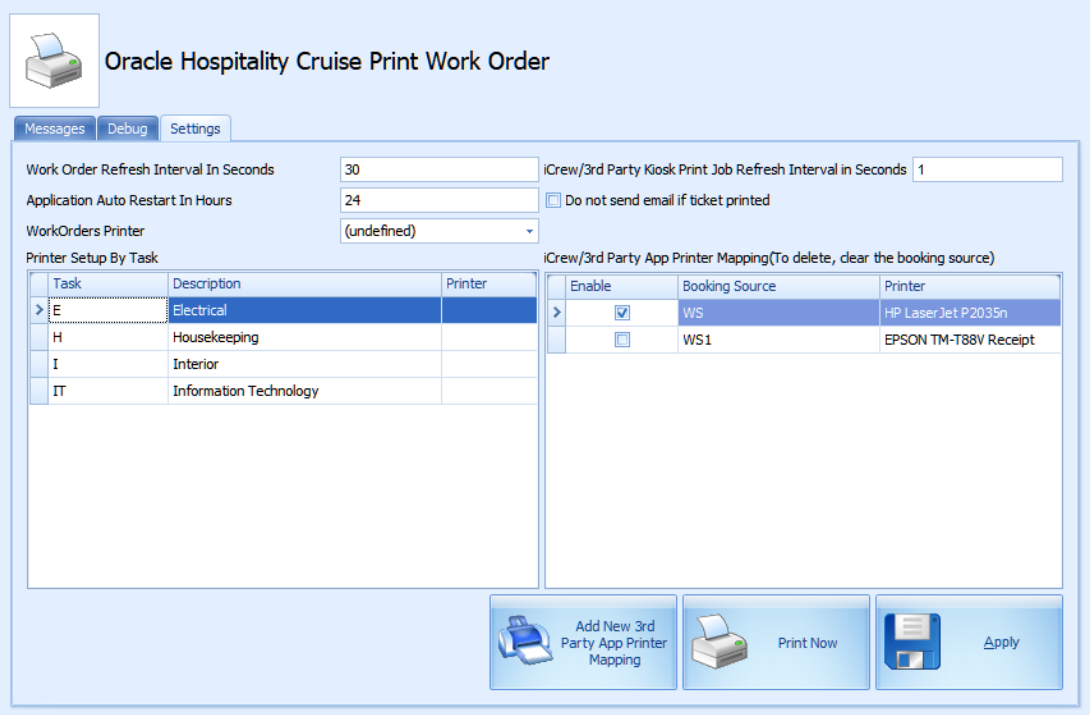

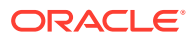

### <span id="page-5-0"></span>Configuring Printer for Work Orders

- **1.** Log in to the **Administration** module and select **System Setup, Database Parameters**.
- **2.** At the **Maintenance Parameter** group**,** set the value to one at:
	- **a.** Use Work Order Printer Service.
	- **b.** Print by Task (print the work order by task).
- **3.** Click **OK** to save and exit the application.
- **4.** Launch the **Print Manager** application and navigate to the **Settings** tab.
- **5.** Set the **Interval Seconds** and **Auto Restart In Hours** for the module.
- **6.** At the **Task Type**, select the printer from the list for each task type.
- **7.** Click **Apply** to save.

### Configuring Printer for Third-Party Application

By enabling the following parameters, third-party application print jobs are spooled and trigger an email alert once a print job is received. The parameters also update the records in Shore Excursion and Ticket modules. This application works with the printer defined in the Management module.

- **1.** Log in to Print Manager program.
- **2.** At the **Settings tab,** set the print job refresh interval seconds.
- **3.** To disable the email notification once a ticket is printed, select the **Do not send email if ticket printed** check box.
- **4.** Click the **Add New 3rd Party App Printer Mapping** button to enable a printer.
- **5.** Select a printer for each type of booking source from the drop-down list.
- **6.** Click **Apply** to save.
- **7.** Restart the interface.
- **8.** If the printer is set up successfully, the action task appears in the **Messages** tab.

#### **Figure 1-2 Print Manager - Messages Tab**

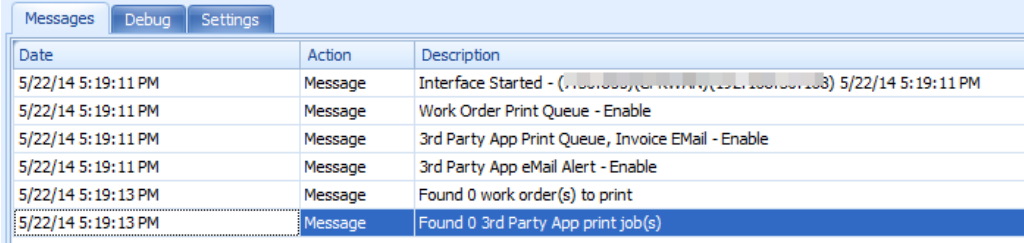

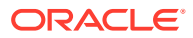

<span id="page-6-0"></span>The values of the above settings are stored in OHCSettings.par

```
[#Work Order Print Service.PARAM.Restart Interval=24#]
[#Work Order Print Service.PARAM.Refresh Interval=30#]
[#Work Order Print Service.PARAM.Kiosk Refresh Interval=5#]
[#Fidelio Cruise.Printer.WorkOrders=PrimoPDF#]
[#FCMaintenanceWork.PrintTask.CARP=#]
[#FCMaintenanceWork.PrintTask.COMM=#]
[#FCMaintenanceWork.PrintTask.DECK=#]
[#FCMaintenanceWork.PrintTask.ELEC=#]
[#FCMaintenanceWork.PrintTask.HOKE=#]
[#FCMaintenanceWork.PrintTask.HVAC=#]
[#FCMaintenanceWork.PrintTask.IT=#]
[#FCMaintenanceWork.PrintTask.LIGH=#]
[#FCMaintenanceWork.PrintTask.N/A=#]
[#FCMaintenanceWork.PrintTask.PLUM=#]
[#FCMaintenanceWork.PrintTask.SAF=#]
[#FCMaintenanceWork.PrintTask.SEC=#]
[#FCMaintenanceWork.PrintTask.TV=#]
[#FCMaintenanceWork.PrintTask.WOT01=#]
[#FCMaintenanceWork.PrintTask.WOT02=#]
```
### Configuring Printer for Board Card Printing

To print a board card, the OHC BoardCard Print Manager is used. This application works with Board Card printers only. It runs in the background and processes print job requests received during check-in.

In the Settings tab of the application, the default **HeartBeat Internal** value is set at 60 seconds. You can change this to meet your operational needs.

- **1.** Log in to the **OHC Board Card Print Manager** application.
- **2.** At the **Settings tab,** enter the **Mapping Name** and **Display Name** for the printer.
- **3.** Set the print job **refresh interval** seconds.
- **4.** Select the **Board Card Printer Model** and **Board Card Printer** from the drop-down list.
- **5.** In the SQL statement section, leave the setting blank to print all card types.
- **6.** Click **Apply** to save.
- **7.** Restart the interface.
- **8.** If the printer is set up successfully, the number of active task appears in the **Messages** tab.

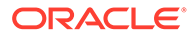

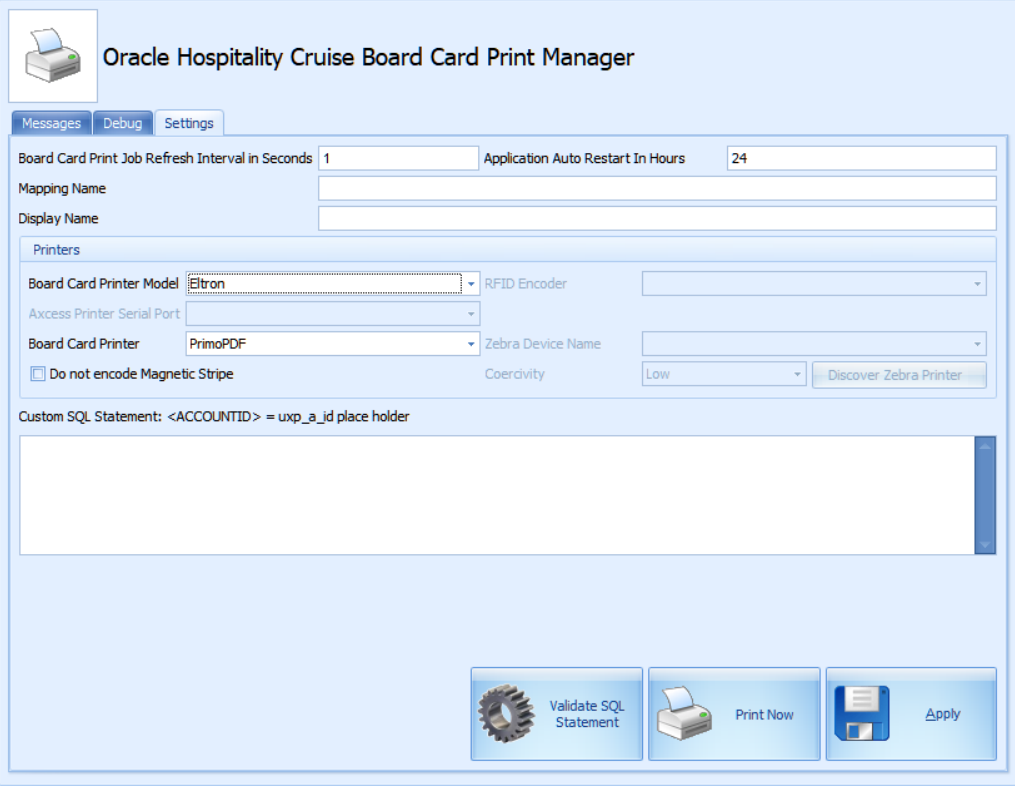

**Figure 1-3 Print Manager Settings for Board Card Printing**

#### The values of the settings entered are stored in OHCSettings.par

```
[#Board Card Print Service.PARAM.Restart Interval=24#]
[#Board Card Print Service.PARAM.Refresh Interval=1#]
[#Fidelio Cruise.Hardware.RFIDEncoder=#]
[#Fidelio Cruise.Printer.BoardCard=2#]
[#Fidelio Cruise.Printer.Cards=PrimoPDF#]
[#Fidelio Cruise.Hardware.Do not encode Magnetic Stripe=True#]
[#Fidelio Cruise.Hardware.Card Reader Port=-1#]
```
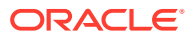